# *8 CHAPTER: VIEW EXTENSION INFORMATION*

### **8.1 Overview**

Taxpayers can request an extension of time beyond the original due date to file a tax return. This extended due date is determined based on the tax type, the federal requirements for extensions, and state law. If your MOU allows you access to return information, you can view extension information for business taxpayers in your locality or up to 20 adjacent localities, Sales Tax and Use Tax extension information for business taxpayers regardless of the locality, and individual taxpayers regardless of the locality on the Extension window in the IRMS Web application.

#### **Extension Window**

The illustration below is the Extension window.

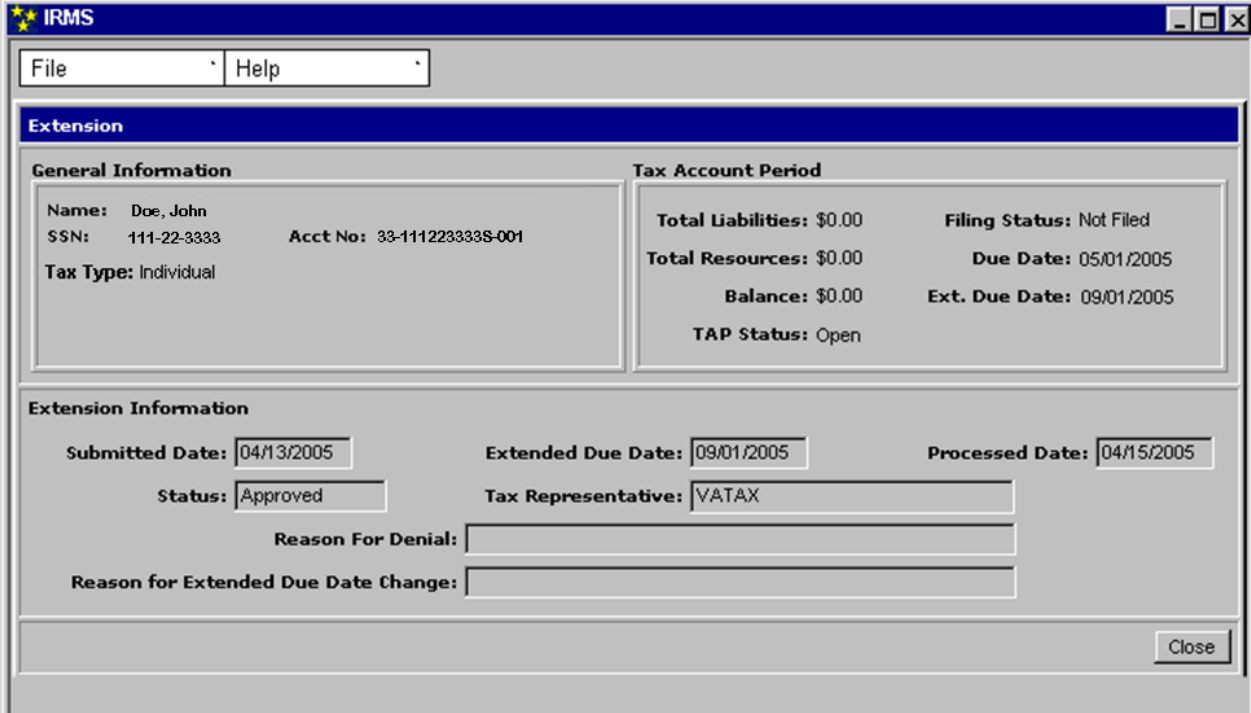

### **Extension Window Fields**

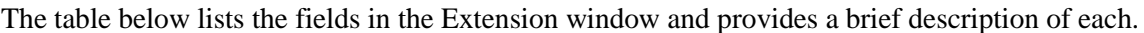

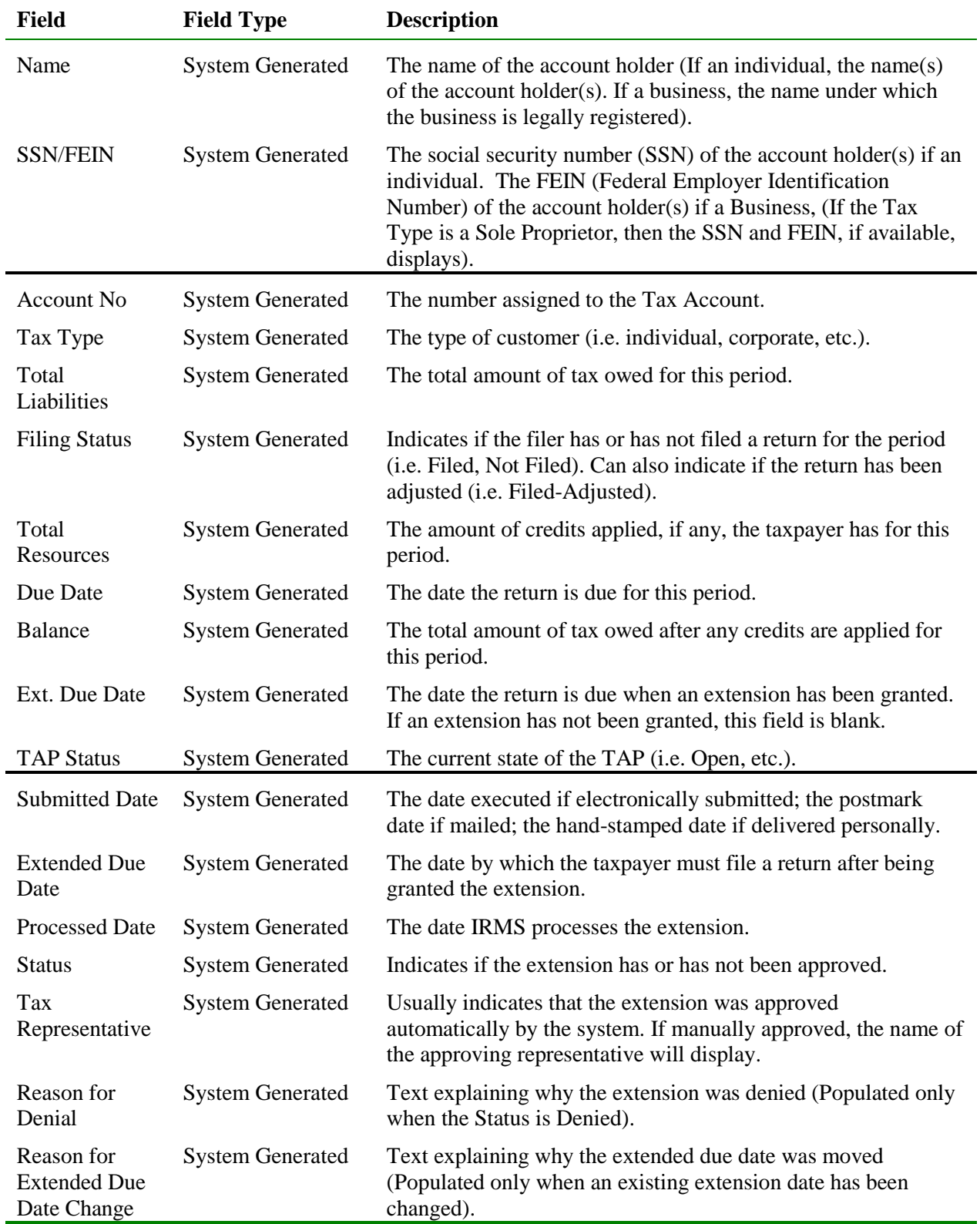

## **8.2 View Extension Information**

To view extension information, the following steps are performed:

**Step 1:** Perform a **Customer Search** to open the Customer Profile window (see the *View Customer Profile Information* chapter of this User Guide for detailed information on performing a Customer Search).

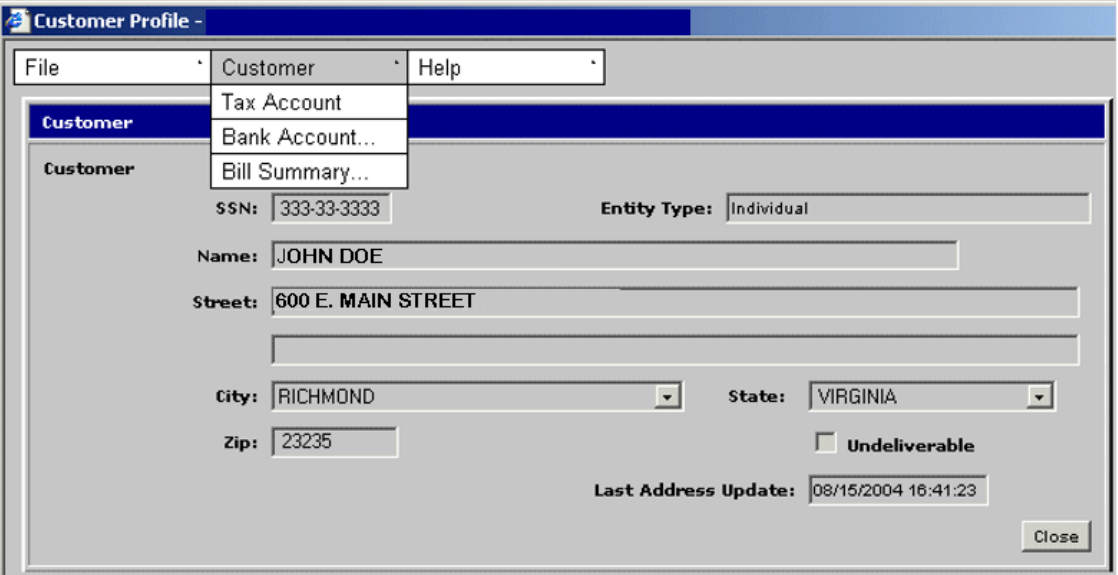

**Step 2:** From the Customer Profile window, select **Customer: Tax Account**. The Tax Account window opens.

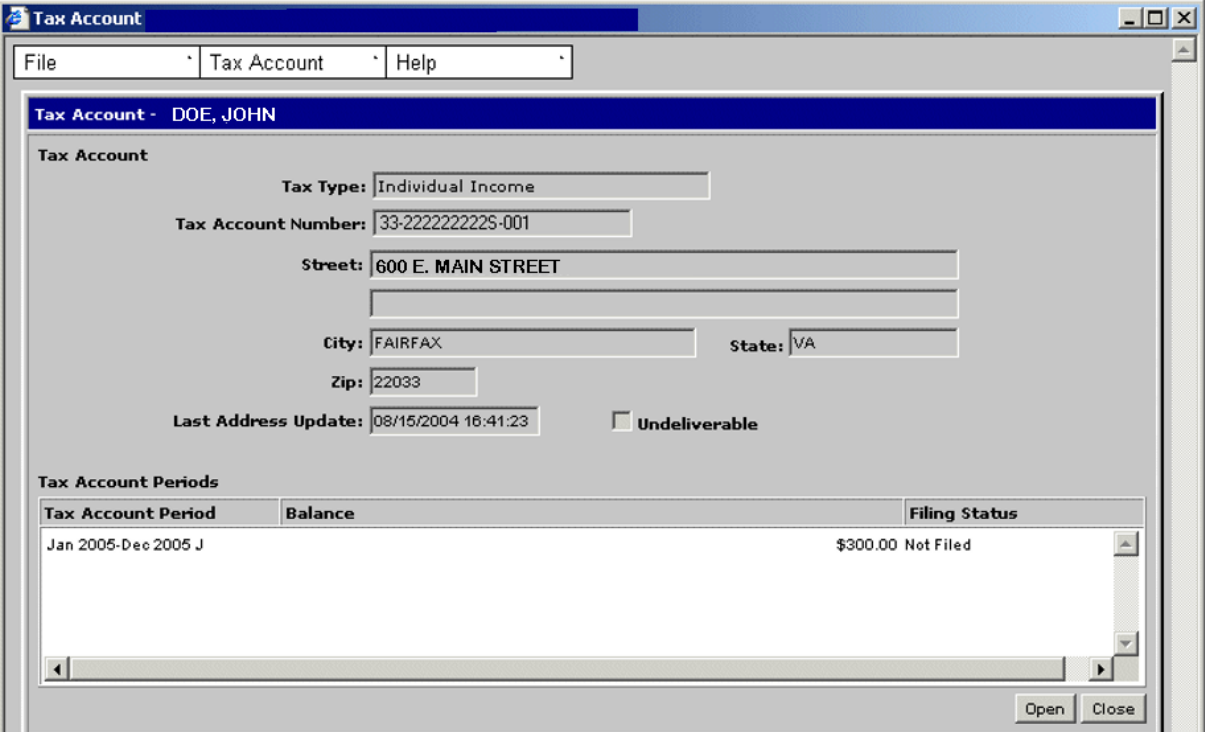

**View Extension Information Version 1.0**

**Step 3: Double-click** on the desired Tax Account Period entry. The Tax Account Period Entries window opens.

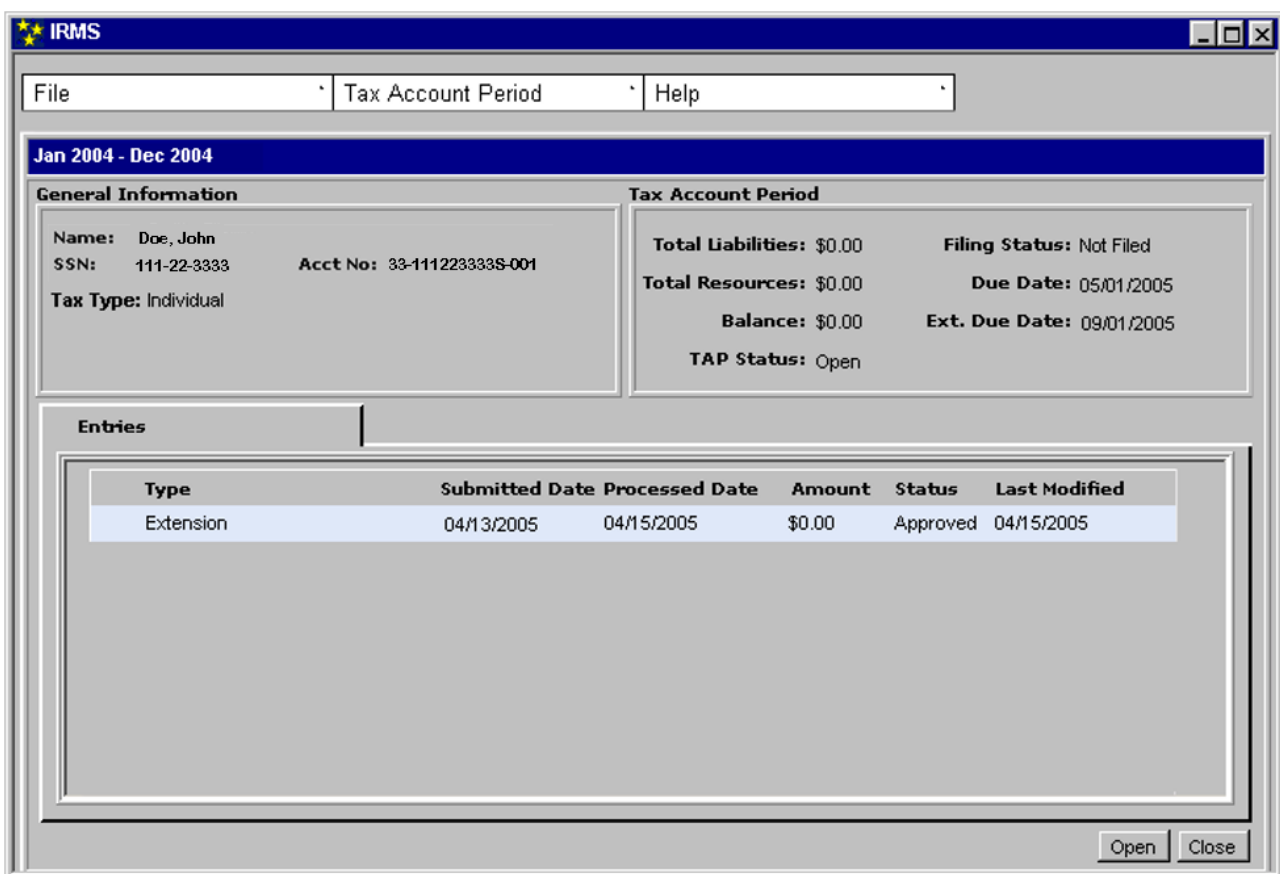

**Step 4: Double-click** on the Extension entry. The Extension window opens.

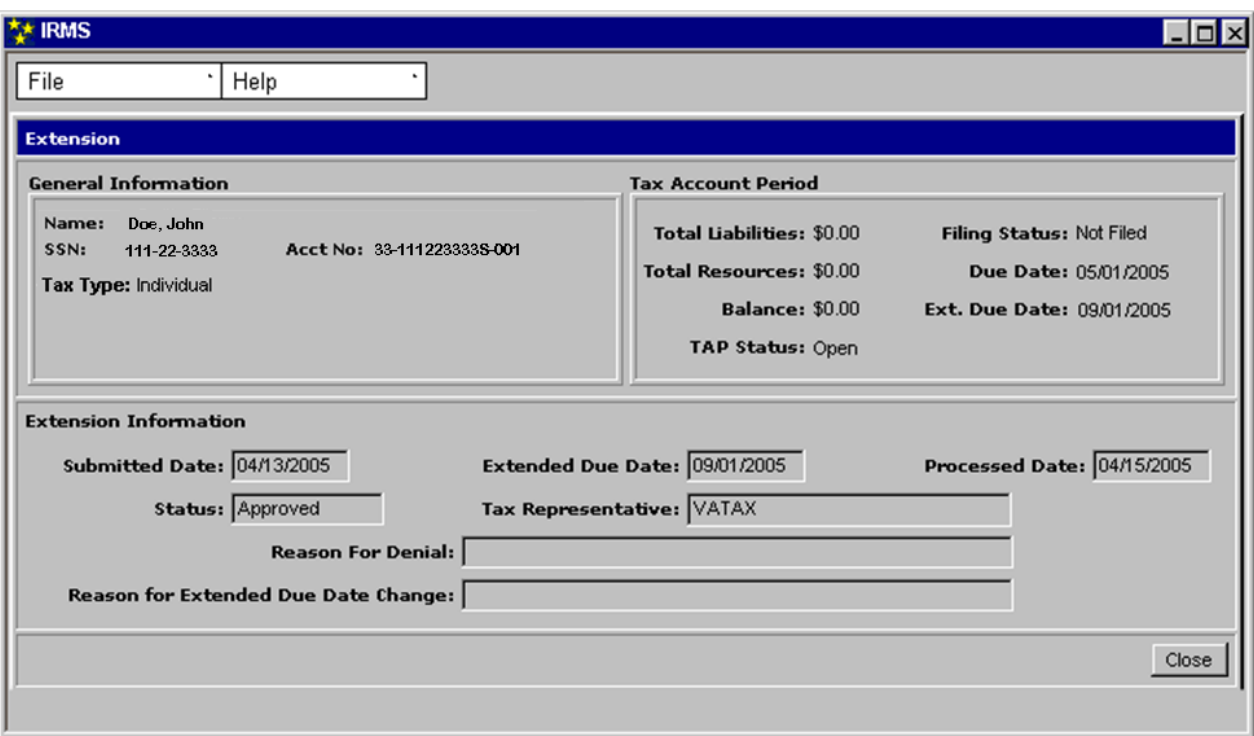

**Step 5:** Click **Close** to exit the window and return to the Tax Account Period Entries window.